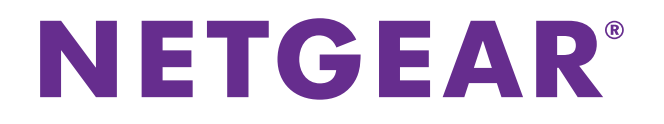

# **ReadySHARE Vault**

User Manual

August 2015<br>202-11579-02 202-11579-02

350 East Plumeria Dr. 2010 San Jose, Canada 1941<br>1104 USA

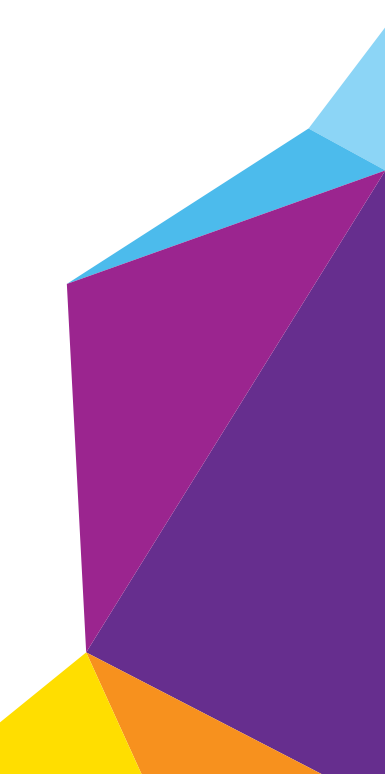

#### **Support**

Thank you for selecting NETGEAR products.

After installing your device, locate the serial number on the label of your product and use it to register your product at *<https://my.netgear.com>*. You must register your product before you can use NETGEAR telephone support. NETGEAR recommends registering your product through the NETGEAR website.

For product updates and web support, visit *<http://support.netgear.com>*.

Phone (US & Canada only): 1-888-NETGEAR.

Phone (Other Countries): Check the list of phone numbers at *[h](http://support.netgear.com/general/contact/default.aspx)ttp://support.netgear.com/general/contact/default.aspx*.

#### **Trademarks**

© NETGEAR, Inc., NETGEAR and the NETGEAR Logo are trademarks of NETGEAR, Inc. Any non-NETGEAR trademarks are used for reference purposes only.

#### **Compliance**

For regulatory compliance information, visit *[h](http://www.netgear.com/about/regulatory/)ttp://www.netgear.com/about/regulatory/*. See the regulatory compliance document before connecting the power supply.

## **[Contents](#page-3-0)**

#### **Chapter 1 [Set Up ReadySHARE Vault](#page-3-0)**

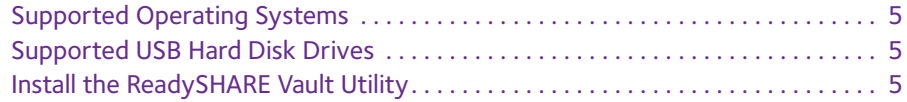

#### **Chapter 2 [Back Up With ReadySHARE Vault](#page-5-0)**

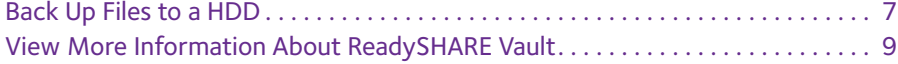

## <span id="page-3-0"></span>**1** 1. **Set Up ReadySHARE Vault**

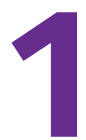

Your router comes with free backup software for all the Windows computers in your home. Connect a USB hard disk drive (HDD) to the USB port on your router for centralized, continuous, and automatic backup.

This chapter contains the following sections:

- **•** *[Supported Operating Systems](#page-4-0)*
- **•** *[Supported USB Hard Disk Drives](#page-4-1)*
- **•** *[Install the ReadySHARE Vault Utility](#page-4-2)*

For more information about ReadySHARE features, visit *<www.netgear.com/readyshare>*.

## <span id="page-4-0"></span>**Supported Operating Systems**

The following operating systems support ReadySHARE Vault:

- **•** Windows XP SP3
- **•** Windows 7
- **•** Windows 8
- **•** Windows 8.1
- **•** Windows 10

## <span id="page-4-1"></span>**Supported USB Hard Disk Drives**

For the most up-to-date list of USB HDDs that your router supports, visit *<http://kbserver.netgear.com/readyshare>*.

## <span id="page-4-2"></span>**Install the ReadySHARE Vault Utility**

- **To install the ReadySHARE Vault utility on your Windows computer:**
	- **1.** Connect a USB HDD to a USB port on your router.
	- **2.** Visit *<http://support.netgear.com/product/ReadySHARE%2bVault>*.
	- **3.** In the Downloads section, click the **ReadySHARE Vault PC Utility** link. The file downloads to the your computer.
	- **4.** Open the file and follow the onscreen instructions to install the utility.

# <span id="page-5-0"></span>**2. Back Up With ReadySHARE Vault**

This chapter contains the following sections:

- **•** *[Back Up Files to a HDD](#page-6-0)*
- **•** *[View More Information About ReadySHARE Vault](#page-8-0)*

## <span id="page-6-0"></span>**Back Up Files to a HDD**

- **To back up files on your Windows computer to a HDD connected to your router:**
	- **1.** Connect a USB HDD to a USB port on your router.
	- **2.** Launch ReadySHARE Vault.

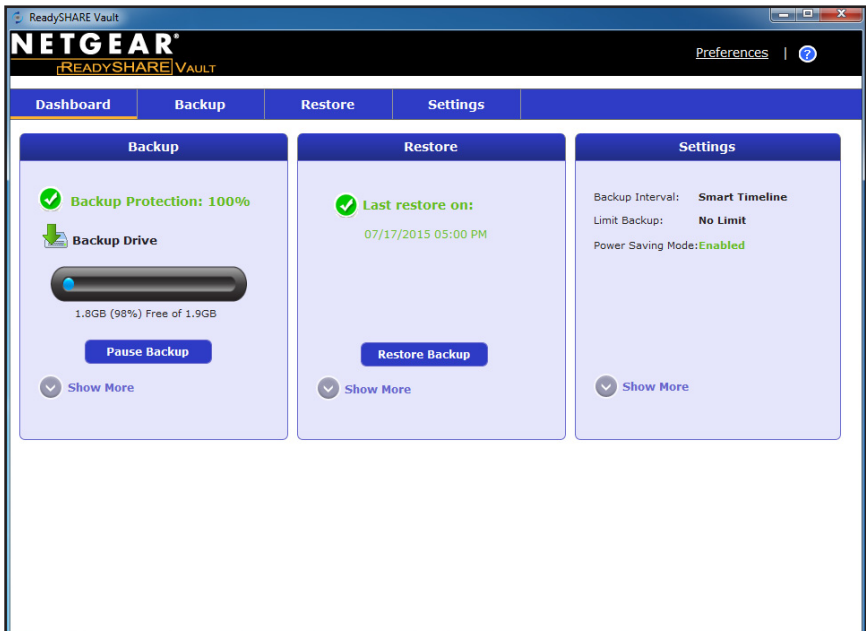

**3.** Click the **Backup** tab.

The backup page displays.

**4.** In the Select Backup Drive section, click the **Show More** menu and select a HDD you want to back up your files to.

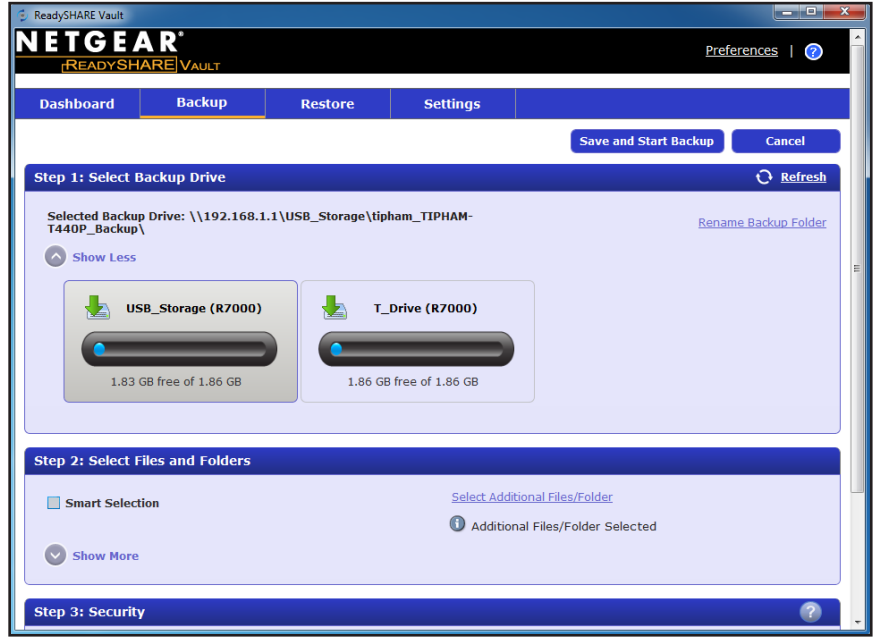

- **5.** (Optional) To rename the folder that your backup files will be save to, click the **Rename Backup Folder** link and do the following:
	- **a.** Click the **Rename Backup Folder** radio button.
	- **b.** In the **Backup Folder** field, enter a new name for the folder.
	- **c.** Click the **Save** button.
- **6.** In the Select Files and Folder section, you can select all, or click check boxes to select specific files and folders on your computer that you want backed up to the HDD.

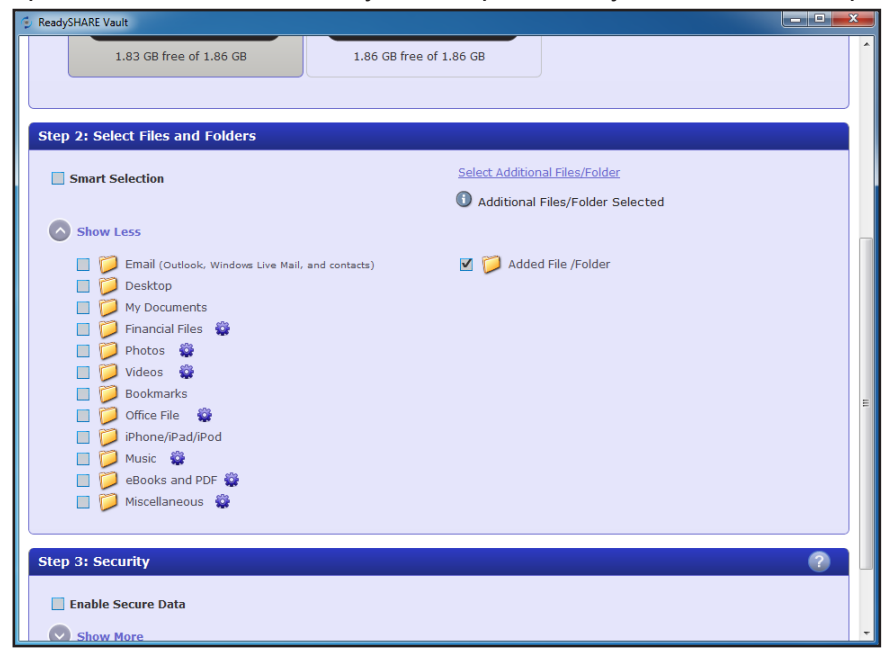

You can click one of the following options to view the folders and files on your computer:

- **•** Click the **Show More** menu to view the main folders on your computer.
- **•** Click the **Select Additional Files/Folder** link to view all the folders and files on your computer.
- **7.** (Optional) In the Security section, if you want your backup to be password protected, select the **Enable Secure Data** check box.

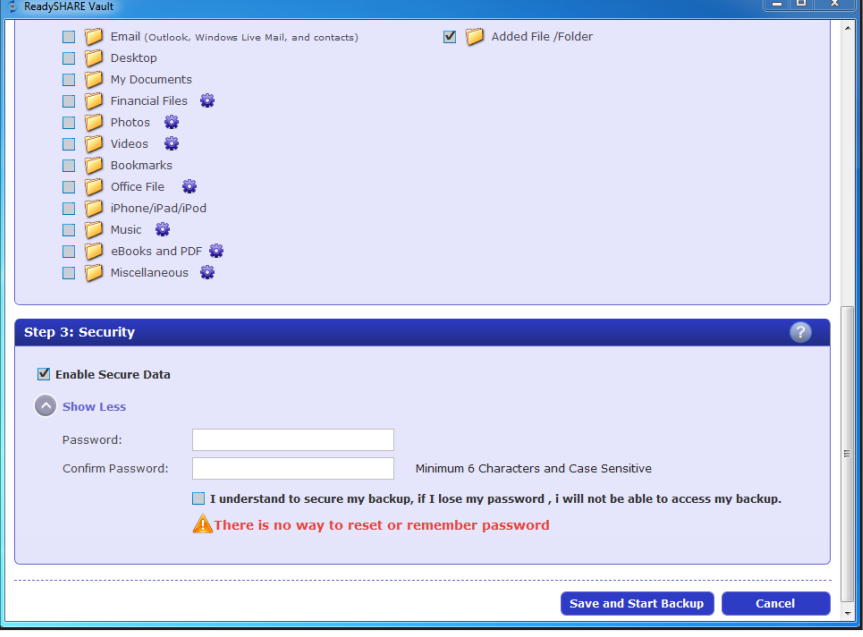

If you set up a password, then you will have to enter it in order to access the backups. ReadySHARE Vault does not save the password, so make sure that you store it in a secure location.

- **8.** Click the **Show More** menu and enter a password in the **Password** and **Confirm Password** fields.
- **9.** Select the **I understand** check box to accept the security warning.
- **10.** Click the **Save and Start Backup** button.

Your changes are saved.

#### <span id="page-8-0"></span>**View More Information About ReadySHARE Vault**

For more information about the features available in the ReadySHARE Vault utility, go to the ReadySHARE Vault Help system.

#### **To view the ReadySHARE Vault Help page:**

**1.** Launch ReadySHARE Vault.

The Dashboard displays.

**2.** At the top of the page, click the **2** icon and select **Help**.

The ReadySHARE Vault Help system window displays.

The Contents section includes topics about ReadySHARE Vault.